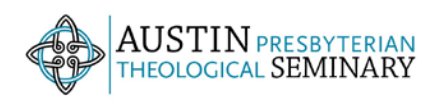

## How to Access

## Austin Seminary Sermons and Lectures on iTunesU

iTunesU is a branch of iTunes, an Apple, Inc. application, designed to give you access to music, tv, movies, and podcasts. The Austin Presbyterian Theological Seminary has created a channel on iTunesU that hosts our weekly sermons and some of our annual Heyer & Settles lectures. This tutorial will show you how to access iTunesU and download Austin Seminary sermons from our channel. You have two options, watch the sermons in iTunes or download the file and transfer to a different device to listen/watch.

Check if you have iTunesU software already installed on your computer.

PC's: go to all programs. Check the list of programs for 'iTunes'

MAC: go to applications. Check the list of applications for 'iTunes'

If you do not have iTunes on your computer, please visit this website to download iTunes.

<http://www.apple.com/itunes/download/>

Once you have installed iTunes and have your computer connected to the internet, you will be able to visit the Austin Presbyterian Theological Seminary iTunesU channel.

- 1. Open the iTunes program on your computer**.**
- 2. **PC USERS:** In the upper left hand corner, you will notice a small arrow button. Click on it to activate menu options. Choose iTunes Store -> Home. Skip to Step 3.

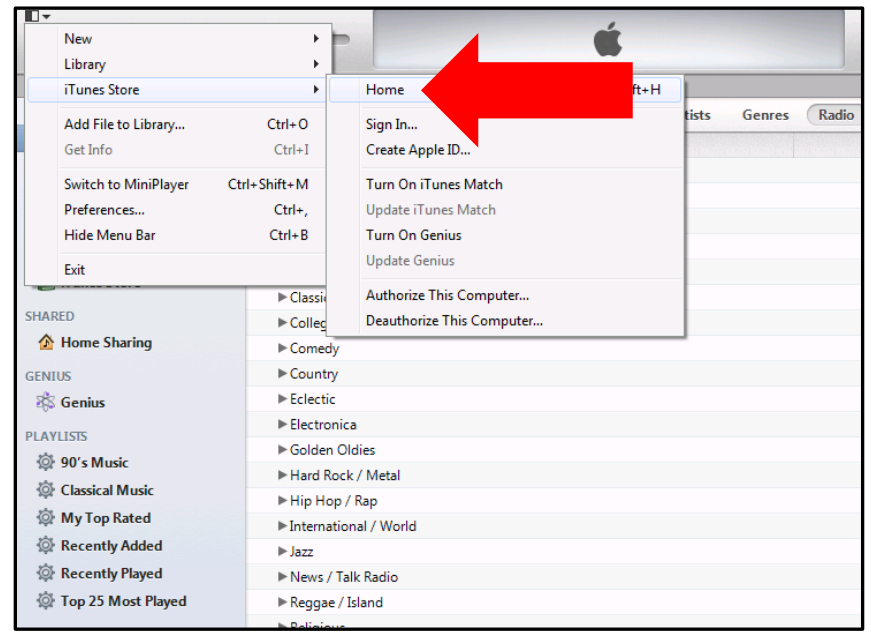

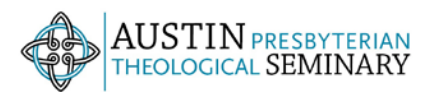

**MAC USERS:** In the upper left hand corner, on the tool bar choose 'Store'. Click on 'Home' to go to the iTunes store.

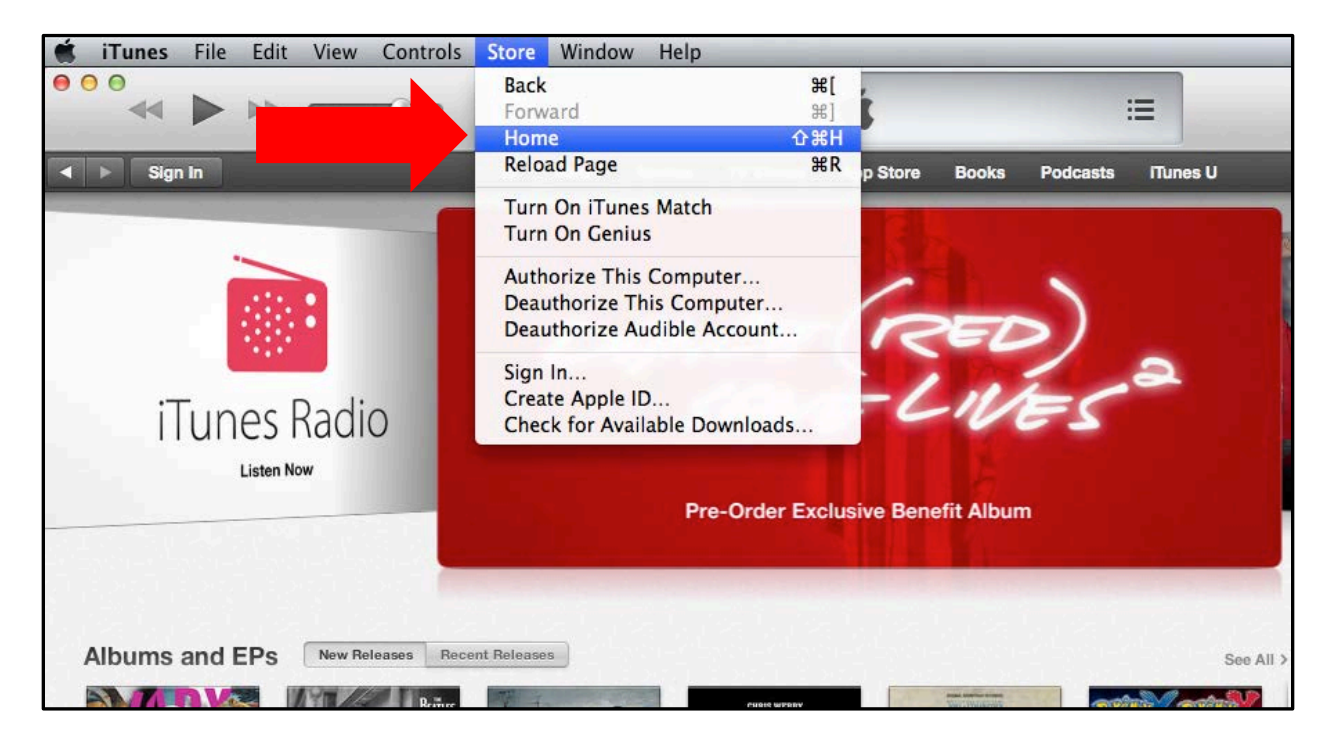

3. This will take you to the iTunes Store. In the upper left hand corner you will see an ellipses  $\Box$  Click to expand the menu and choose iTunesU.

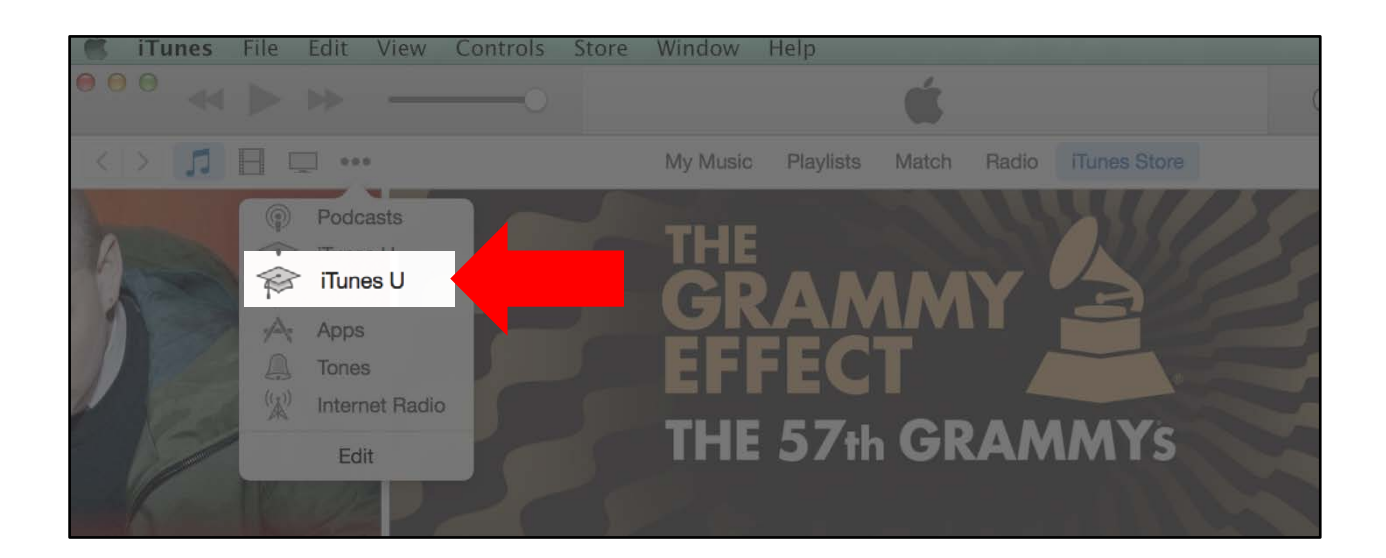

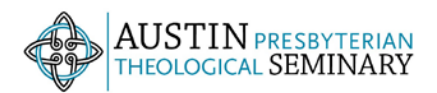

4. On the right side of the window you will see "iTunes U Quick Links" with an option to choose "Universities & Colleges." Click on "Universities and Colleges."

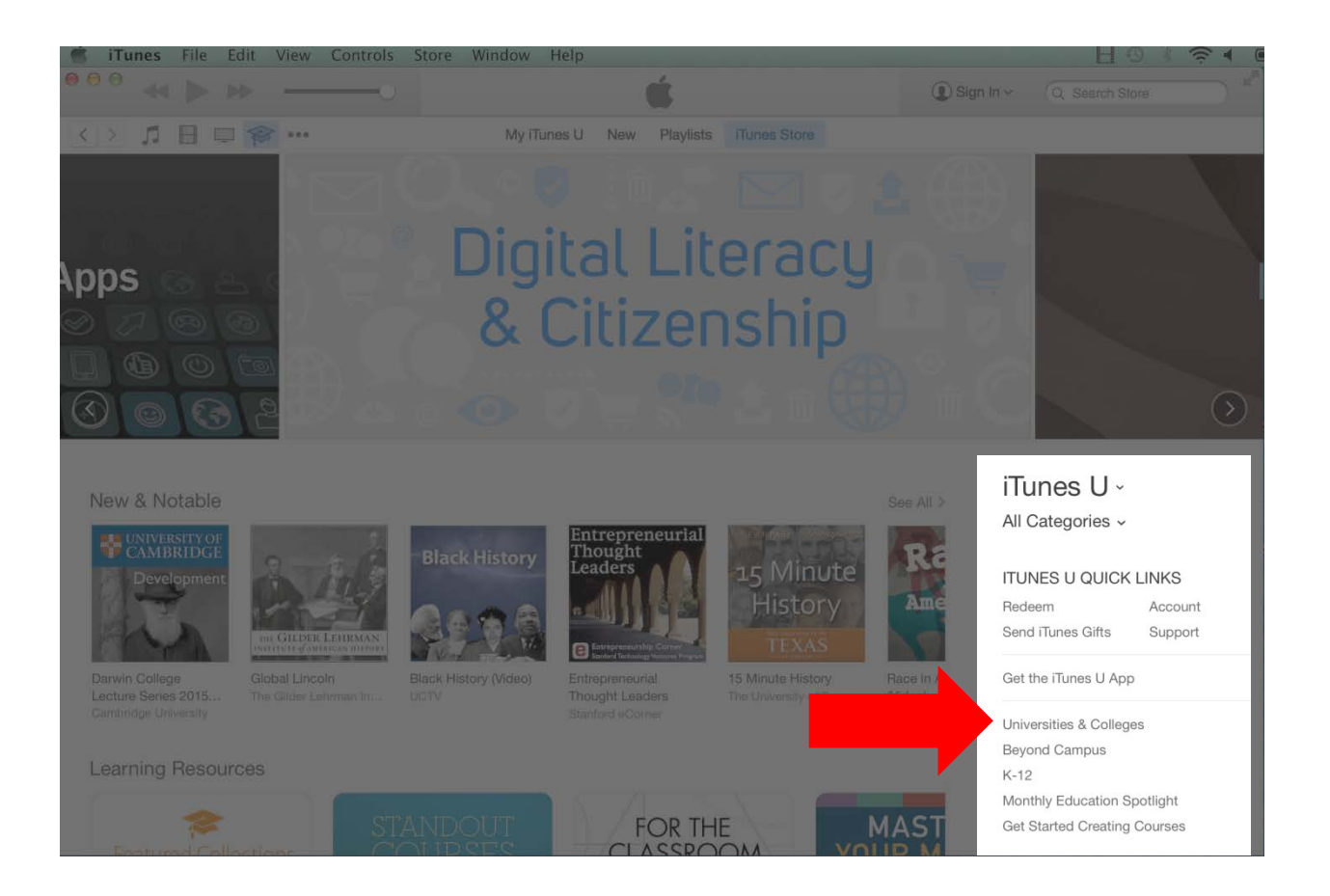

5. Find Austin Presbyterian Theological Seminary under the 'A' section. Click on "Austin Presbyterian Theological Seminary".

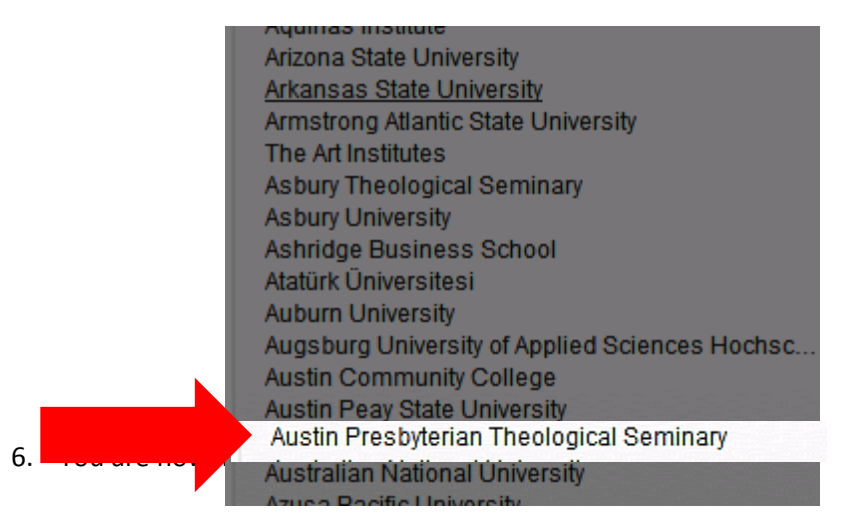

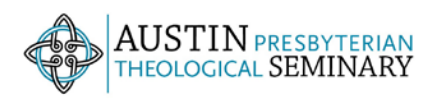

7. You can choose any of the available collections of sermons by academic year. Click on any year you would like to view. The list of sermons for that year will appear. They are available to download or watch in iTunesU for free. Go to step 8 to learn how to download a sermon. Skip to step 9 to watch a sermon in iTunesU.

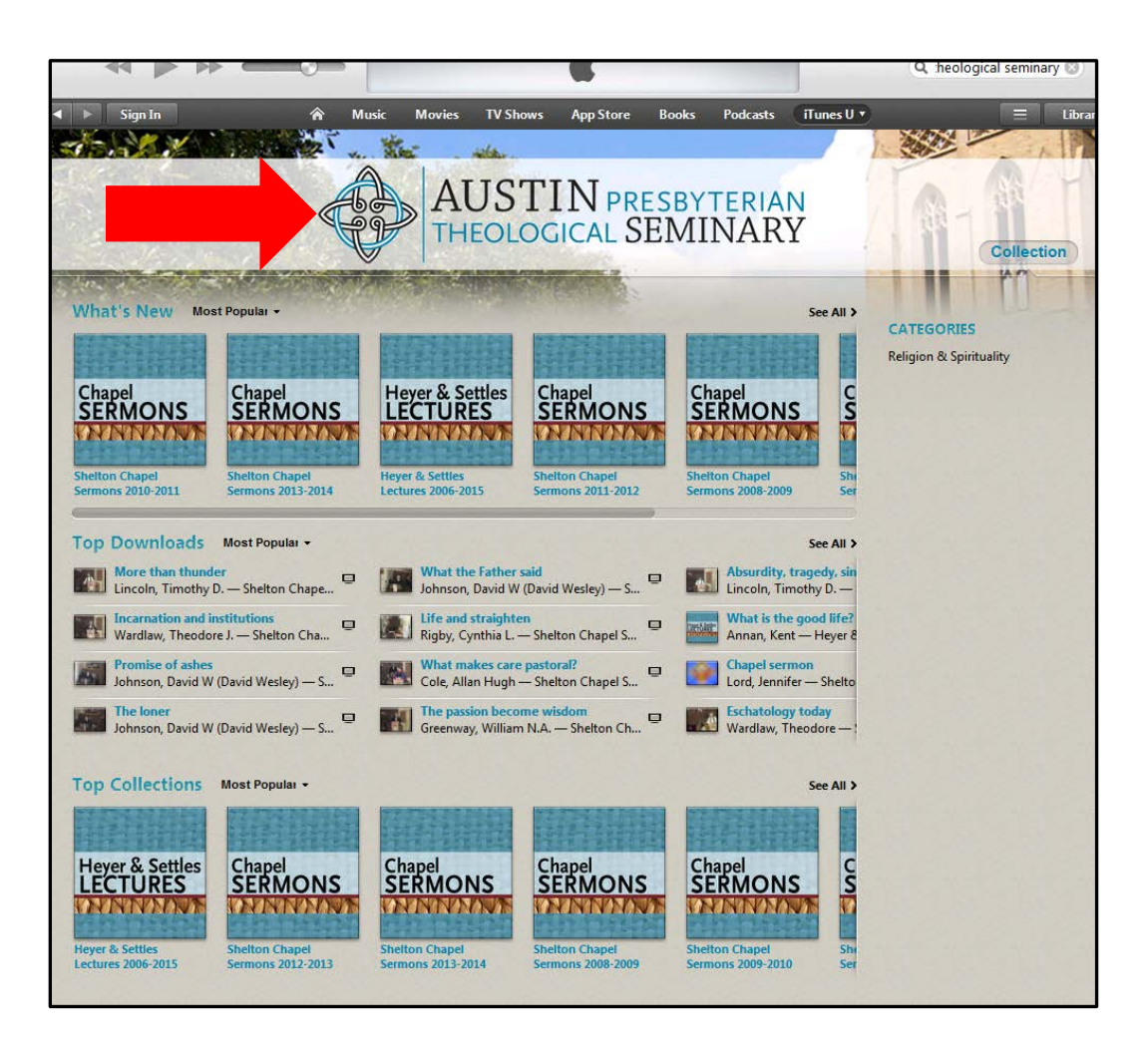

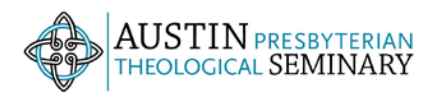

8. To **download** a sermon, click on "Free." The sermon (.mp4 file format) will begin to download. Depending on your internet speed, it may take a few minutes to download. To access the sermons you've downloaded you can go to your music folder. Follow the pathway to your downloaded iTunesU files. Music folder  $\rightarrow$  iTunes  $\rightarrow$  iTunes Media  $\rightarrow$  TunesU.

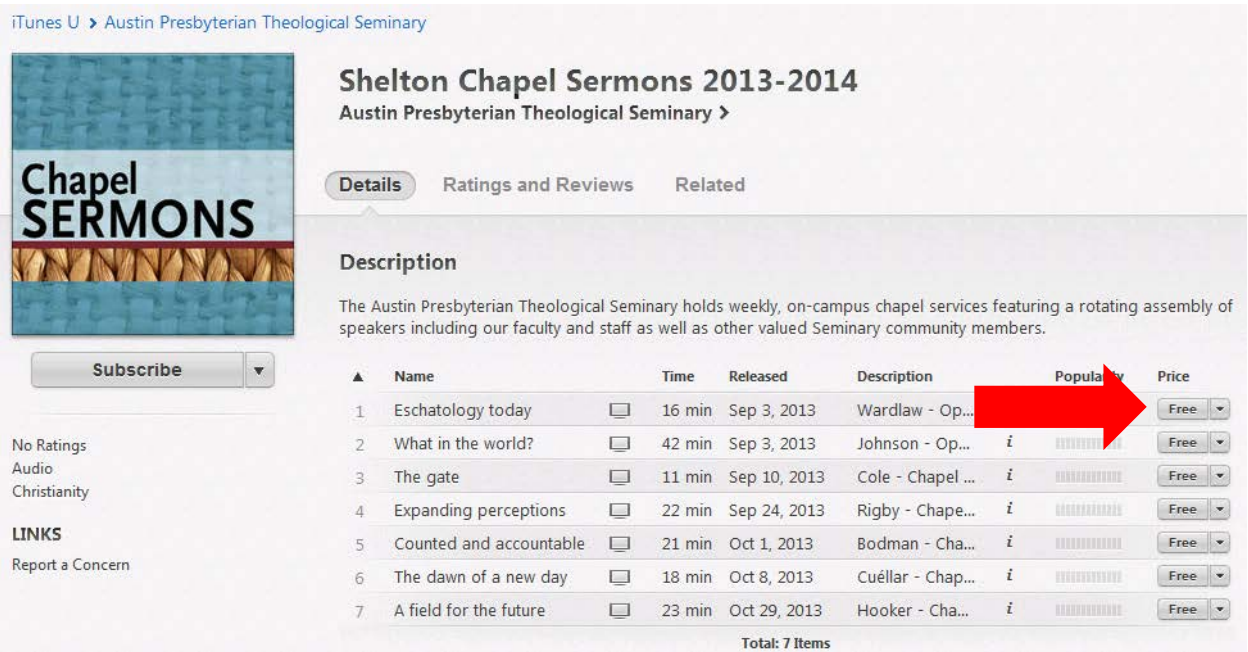

9. To **watch** a sermon in iTunes click on the number in the list of the sermon you want to watch. The sermon will load in your current window.

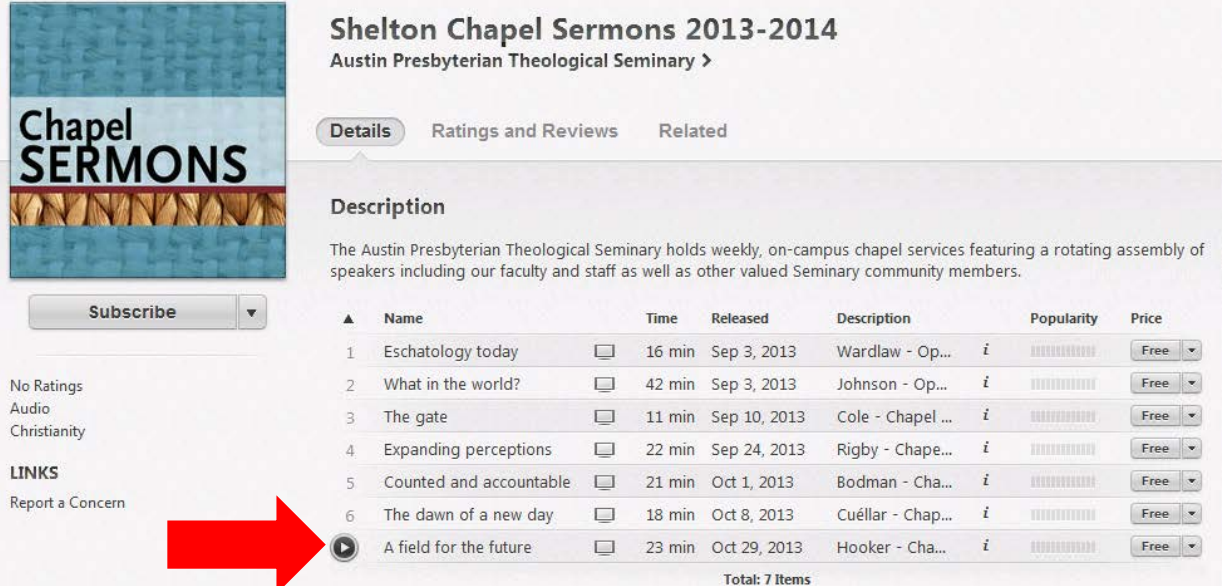

- 10. Enjoy Austin Seminary's sermons!
- 11. Questions? Need help? Email Austin Seminary library staff at [libraryiq@austinseminary.edu.](mailto:libraryiq@austinseminary.edu)